# きっちり!げんちゃん 新元号対応または西暦への変更手順

- 1. きっちり!げんちゃんを起動します
- 2. [システム設定] [データ保守] [システムバックアップ]でマスター、データのバックアップを 作成します。

※手順※ ヘルプ「システムバックアップ・リストア(復元)」をご参照ください

- 3. バックアップ作成後、[環境設定]に切り替えます
- 4.データベース毎の設定になります

複数のデータベースがある場合は、対象のデータベースを選択後、[システム情報]を選択します

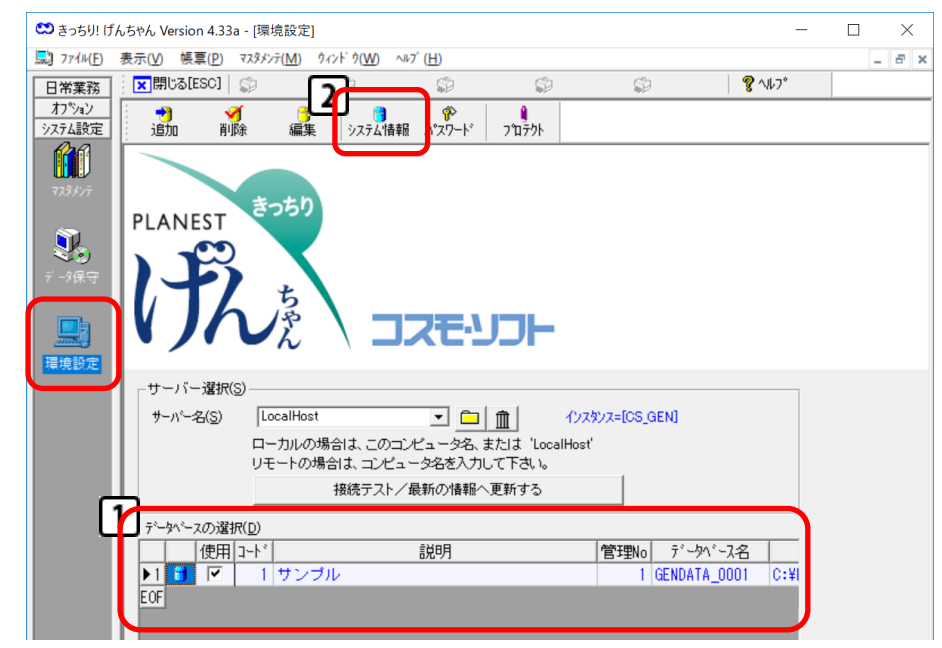

# 5.システム情報設定画面が開きます

タブ[業務情報]を選択して画面を切り替えます

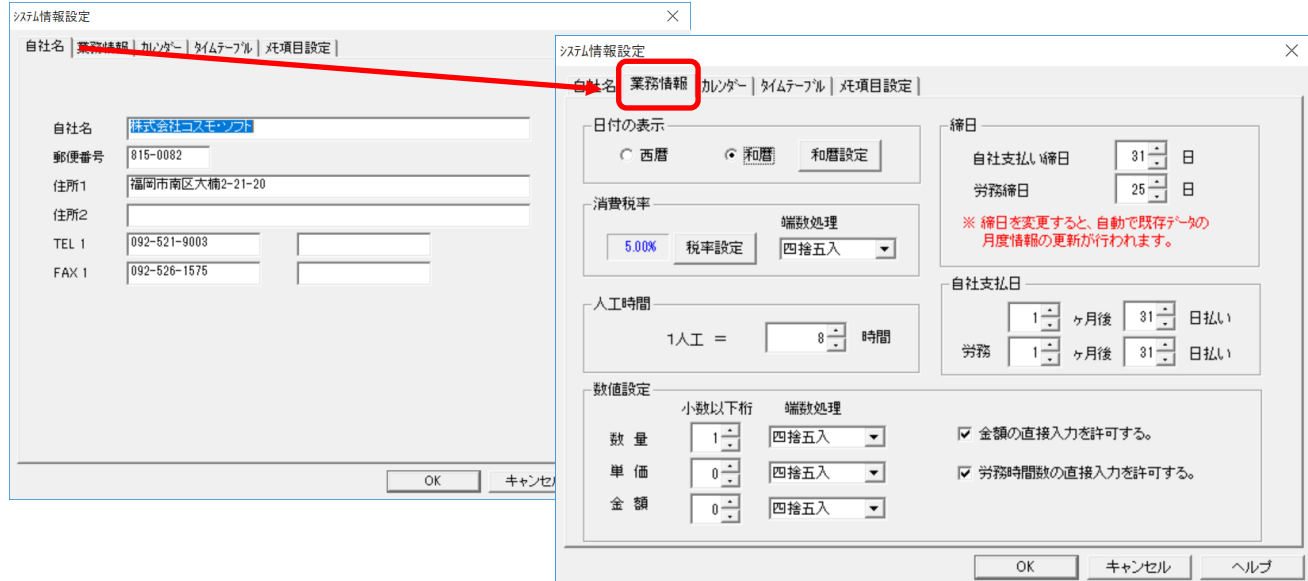

6.左上の「日付の表示」で新元号や西暦の設定を変更します

#### 新元号に対応する ※開始年月日に設定した日から切り替わります※

「和暦設定」を選択すると和暦設定画面が開きます

[追加] を選択し、設定行を追加します

"開始年月日"は現在の日付を設定しているので切替の年月日(2019/05/01)を入力します "年号"に(令和)、"略称"に(R)と入力し、[OK]をクリックして和暦設定画面を閉じます 続いて「OK]をクリックしてシステム情報設定画面を閉じます

"システム情報更新中"と表示し、環境設定画面に戻ります

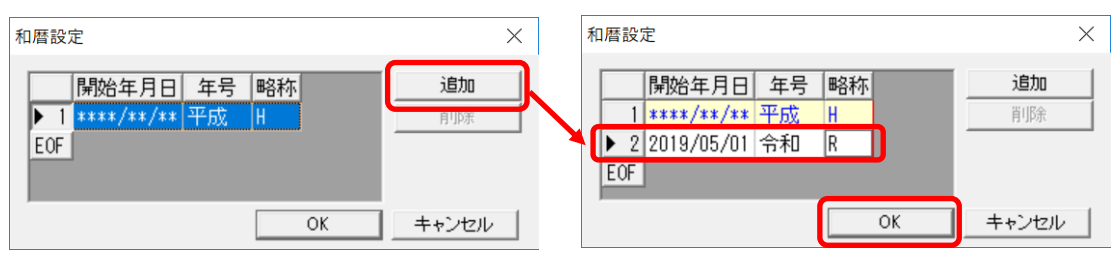

## 西暦に変更する ※既存の入力済みデータも全て西暦に変更します※

「西暦」を選択し、和暦から切り替えます [OK]をクリックしてシステム情報設定画面を閉じます "システム情報更新中"と表示し、環境設定画面に戻ります 物件管理や原価実績などで確認してください

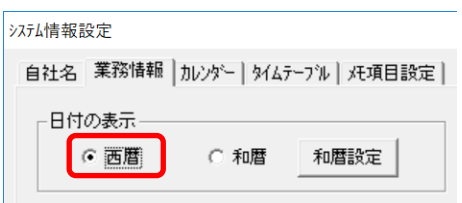

以上で新元号の対応または西暦への変更は完了です

## ※ 新元号にてご利用のお客様へ不具合のご報告 ※

カレンダー機能の新元号の対応に不具合があり、カレンダー機能では表示が「平成」のままで 新元号への切替えができません カレンダー機能以外の日常業務でのカレンダーでは、新元号で表示します ご不便をおかけしますこと、大変申し訳ございません ご理解の程、宜しくお願い申し上げます

 $[3/7テム設定] — [猥境設定] —  $[3/77/8]$ 仏情報] —タブ  $[7]$$ 

<不具合内容>

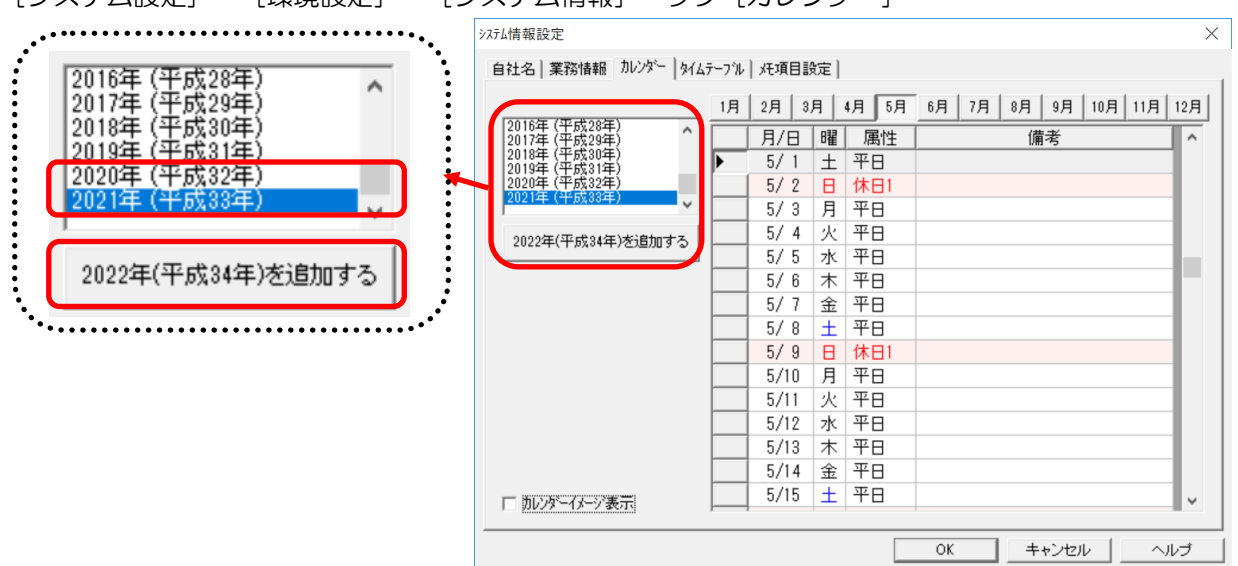